Para ingresar a las sesiones del curso, recibirás la invitación por correo a la dirección con la que se realizó el registro. Inicia con el botón "Join webinar"

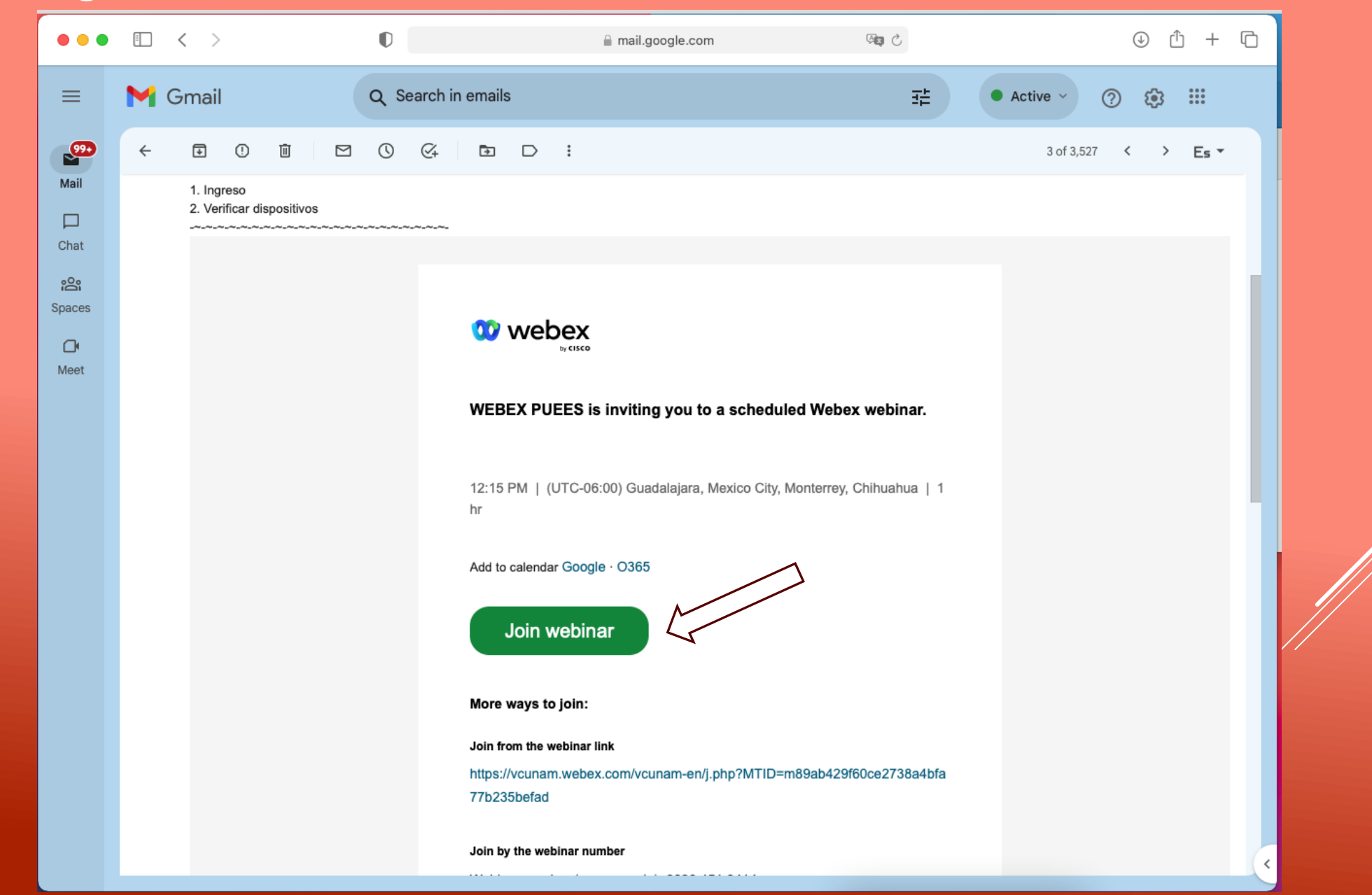

Se direccionará a una pestaña en el navegador, espera 1 minuto, aparecerá una ventana emergente de aviso de cookies, haga clic en el botón "Aceptar" en el mensaje del navegador.

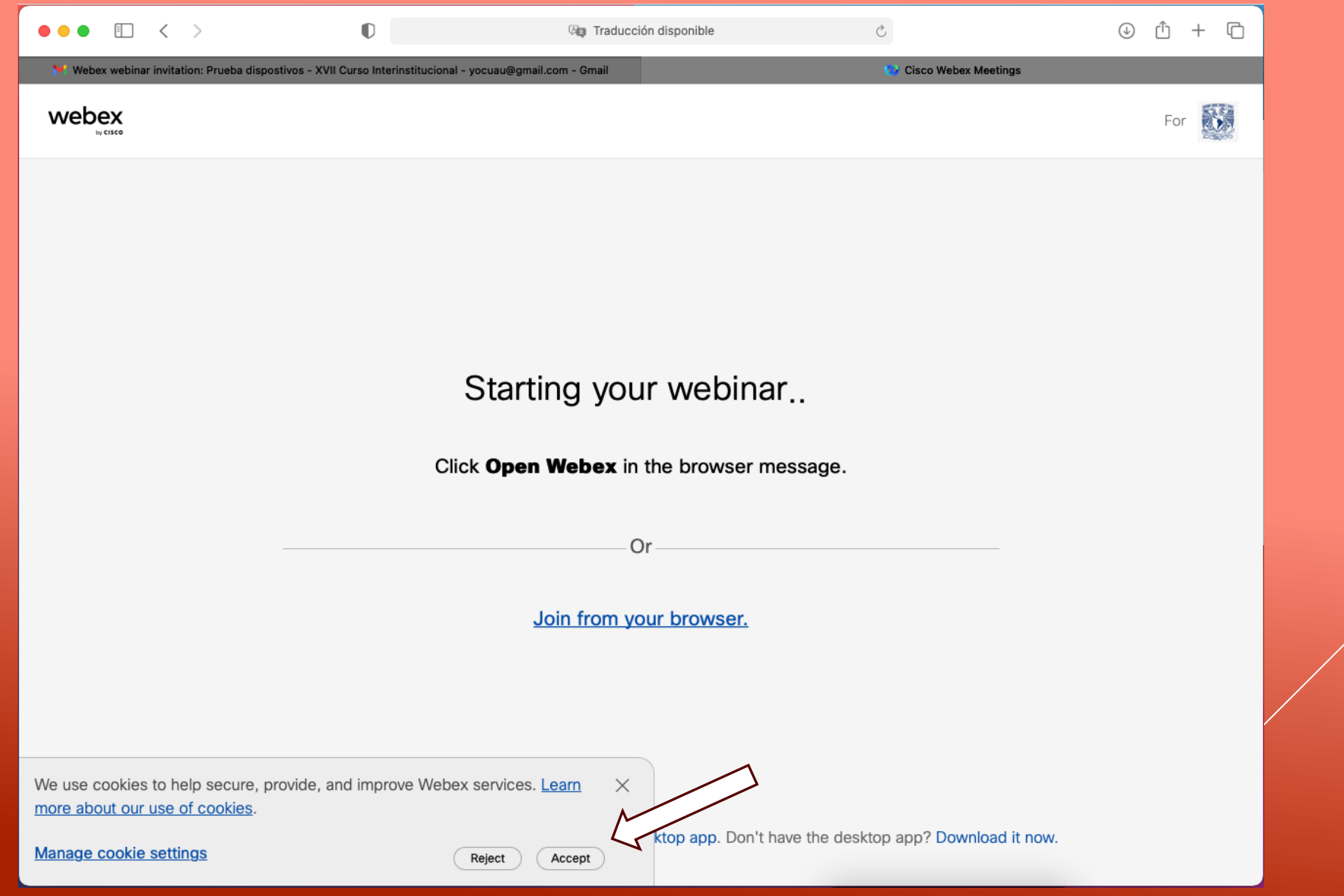

## Acepta la solicitud de descarga dando clic en el botón "Permitir"

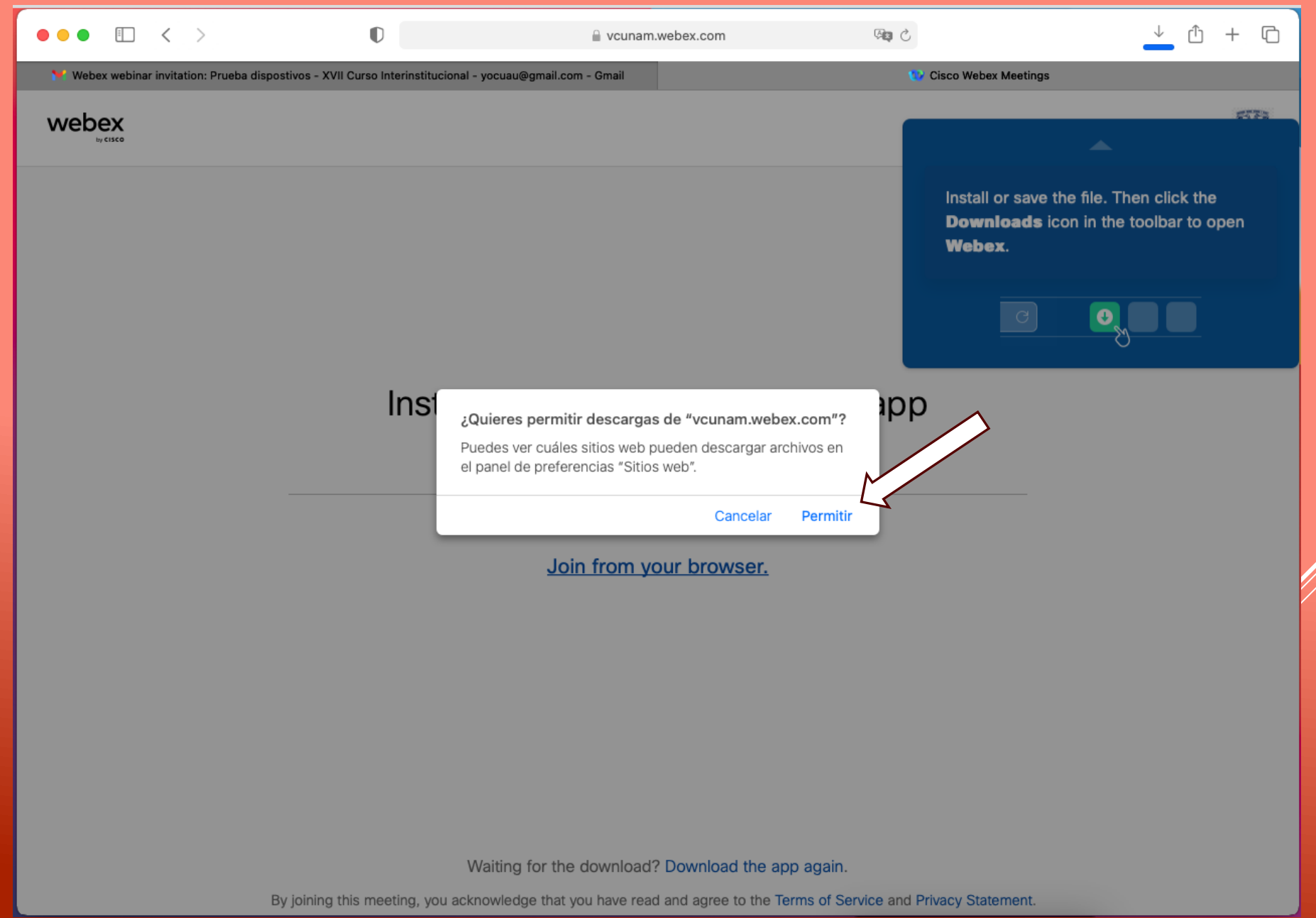

## haga clic en el botón "Continuar" y posteriormente en el botón "instalar"

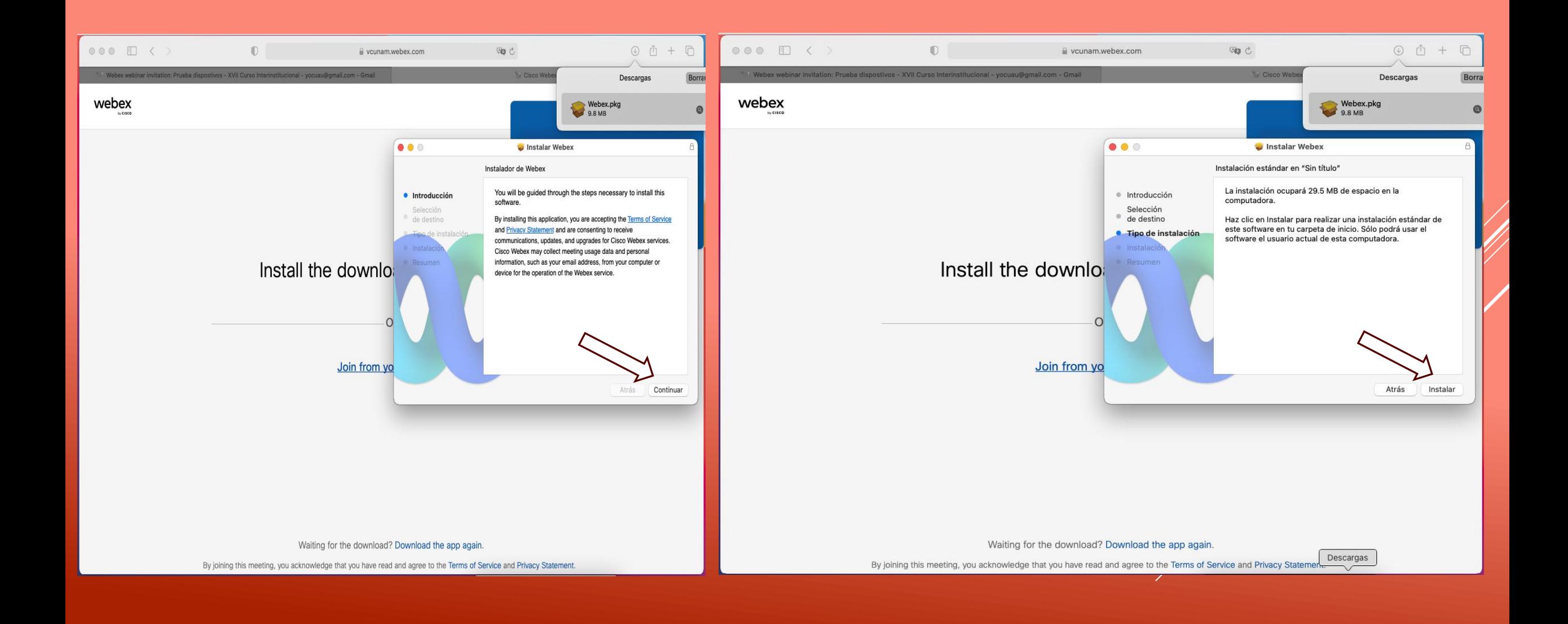

## haga clic en el botón "Cerrar" y posteriormente en el botón "ok"

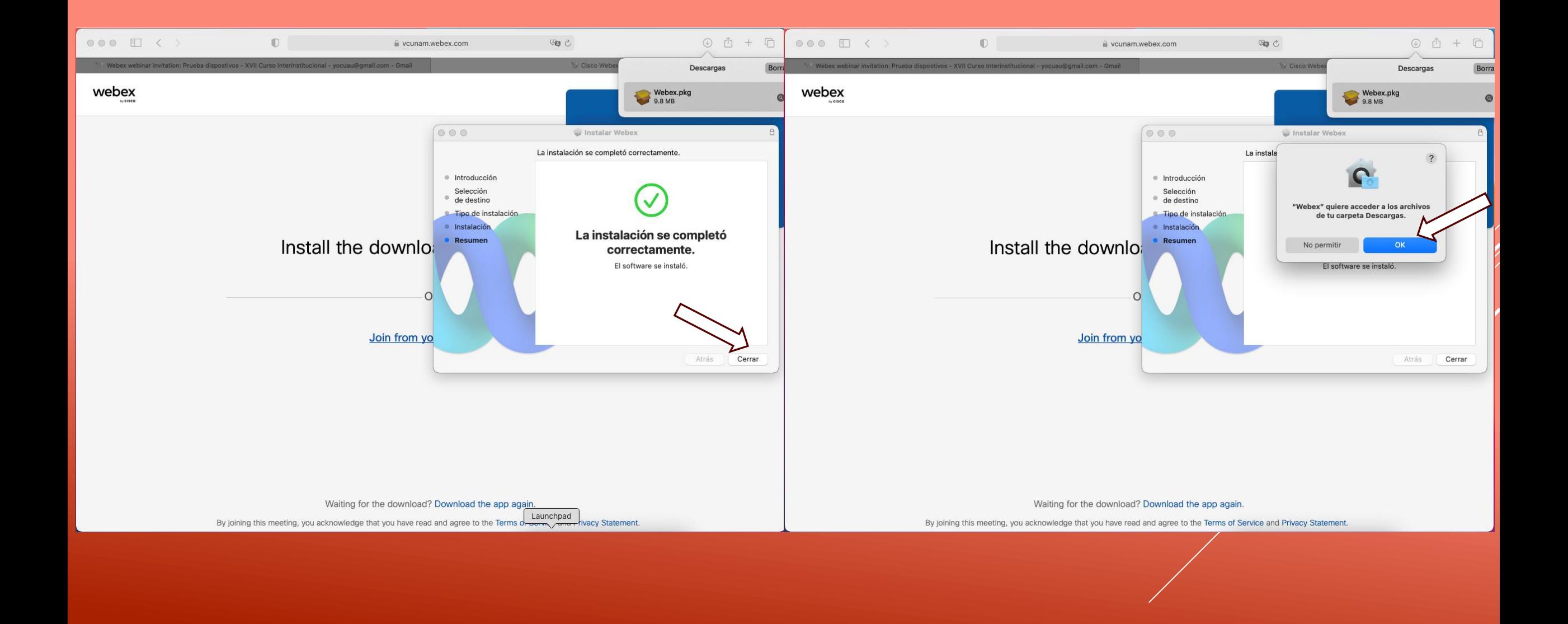

## Al terminar el proceso tendrás acceso a la plataforma webex

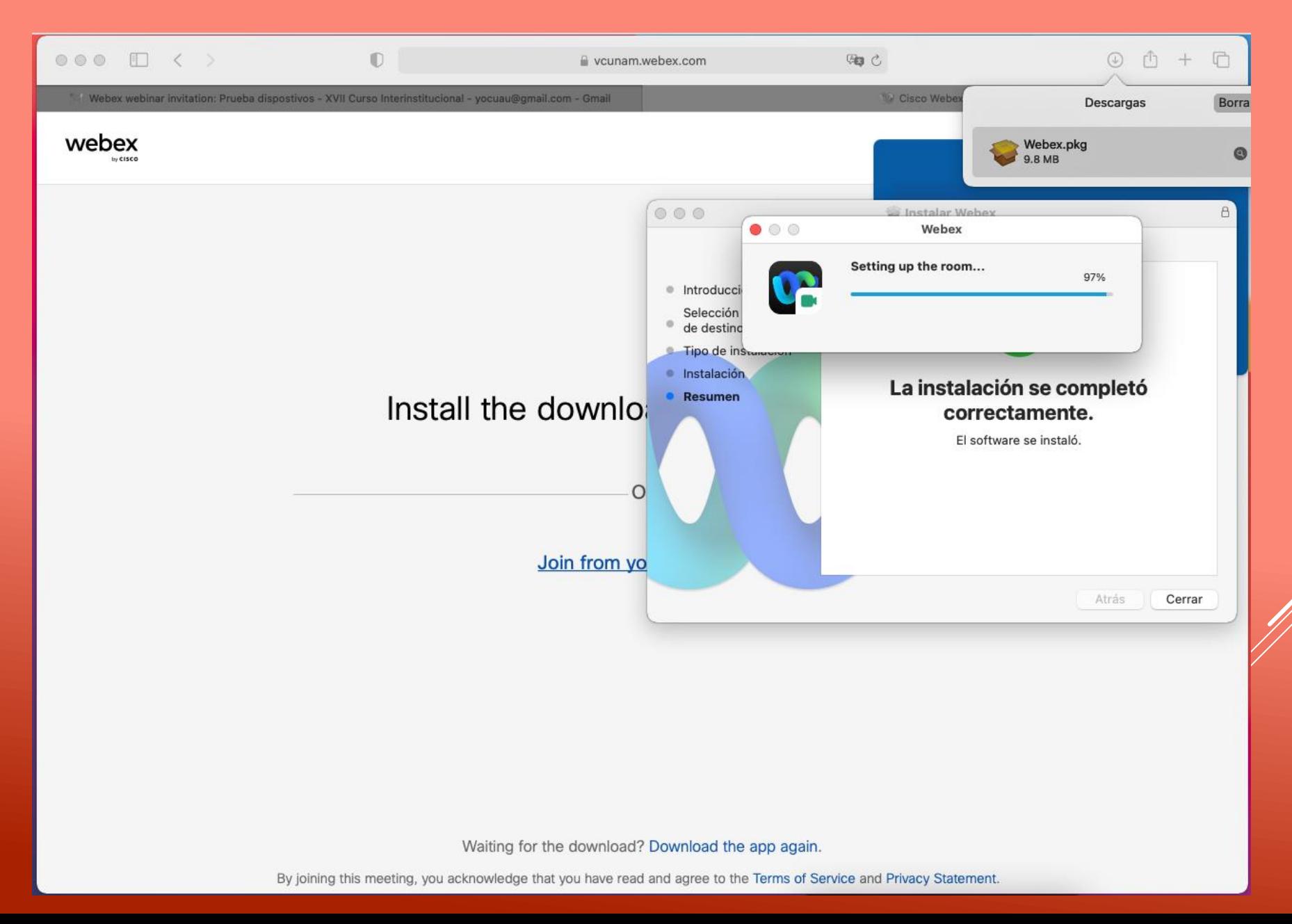

Comenzará el ingreso, coloca tu número de identificación (ID) y nombre completo en el campo "Name" y correo electrónico con el que se realizó el registro. Posteriormente da clic en el botón "Next".

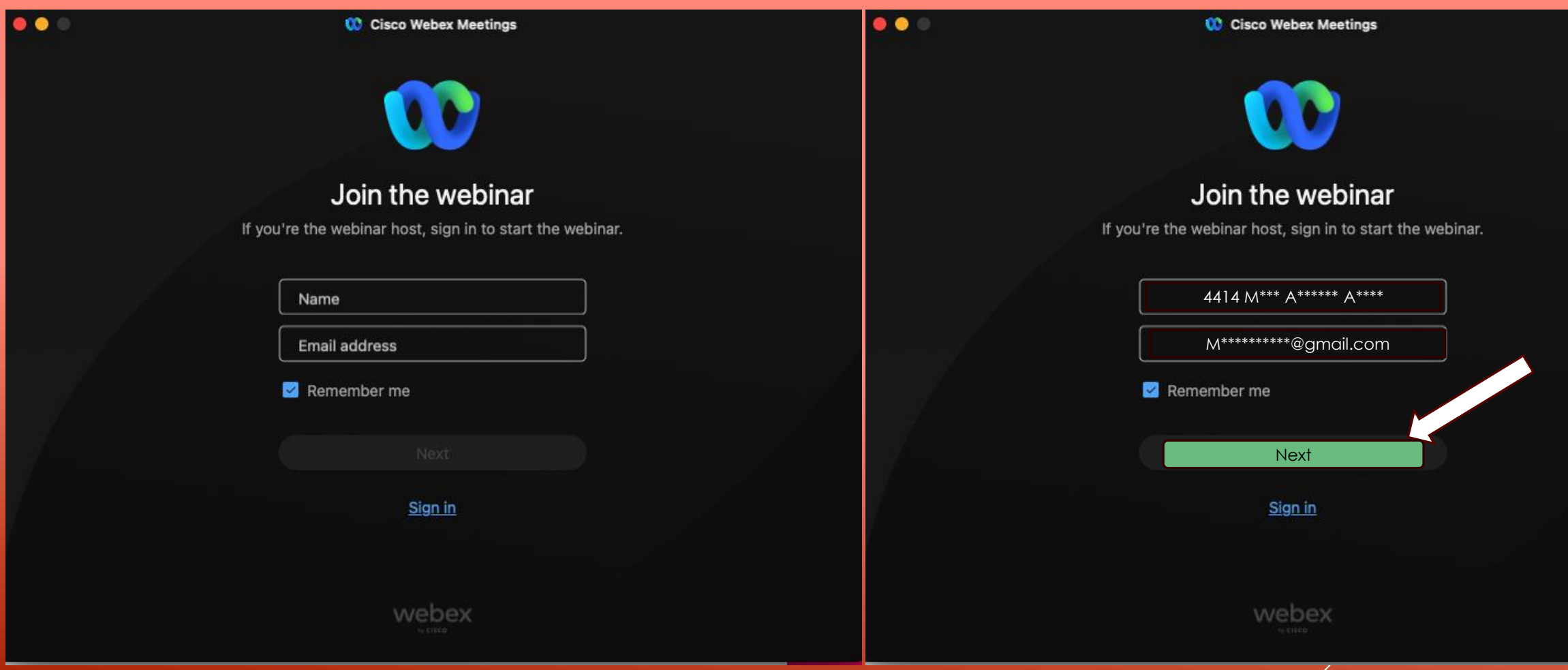

### Acepta los permisos de la aplicación.

C Cisco Webex Meetings

#### To use Webex Meetings, allow the Cisco Webex Meetings app to have these Mac operating system permissions:

#### Microphone

Allow access to your microphone so that others can hear you in meetings. Webex Meetings also uses your microphone to automatically discover and connect to nearby Cisco video devices.

#### Share content (screen recording)

If you want to share your screen, applications, and other content in a meeting, you'll need to allow the system-level "screen recording" permission.

**Show Me Permissions** 

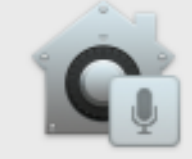

#### "Cisco Webex Meetings" quiere acceder al micrófono.

Permitir que Webex Meetings acceda a su micrófono para que otros puedan escucharlo en la reunión cuando use su computadora para el audio. Webex Meetings también usa su micrófono para descubrir y conectarse automáticamente a dispositivos cercanos de Cisco.

No permitir

Join Webinar

Ready?

**OK** 

 $\overline{?}$ 

 $\frac{1}{2}$  Audio options

Finalmente ingresa a la sesión dando clic en "Join Webinar". El participante no tendrá habilitado su audio o cámara de video solamente podrán ver y escuchar la sesión, la manera de comunicación será a través del chat.

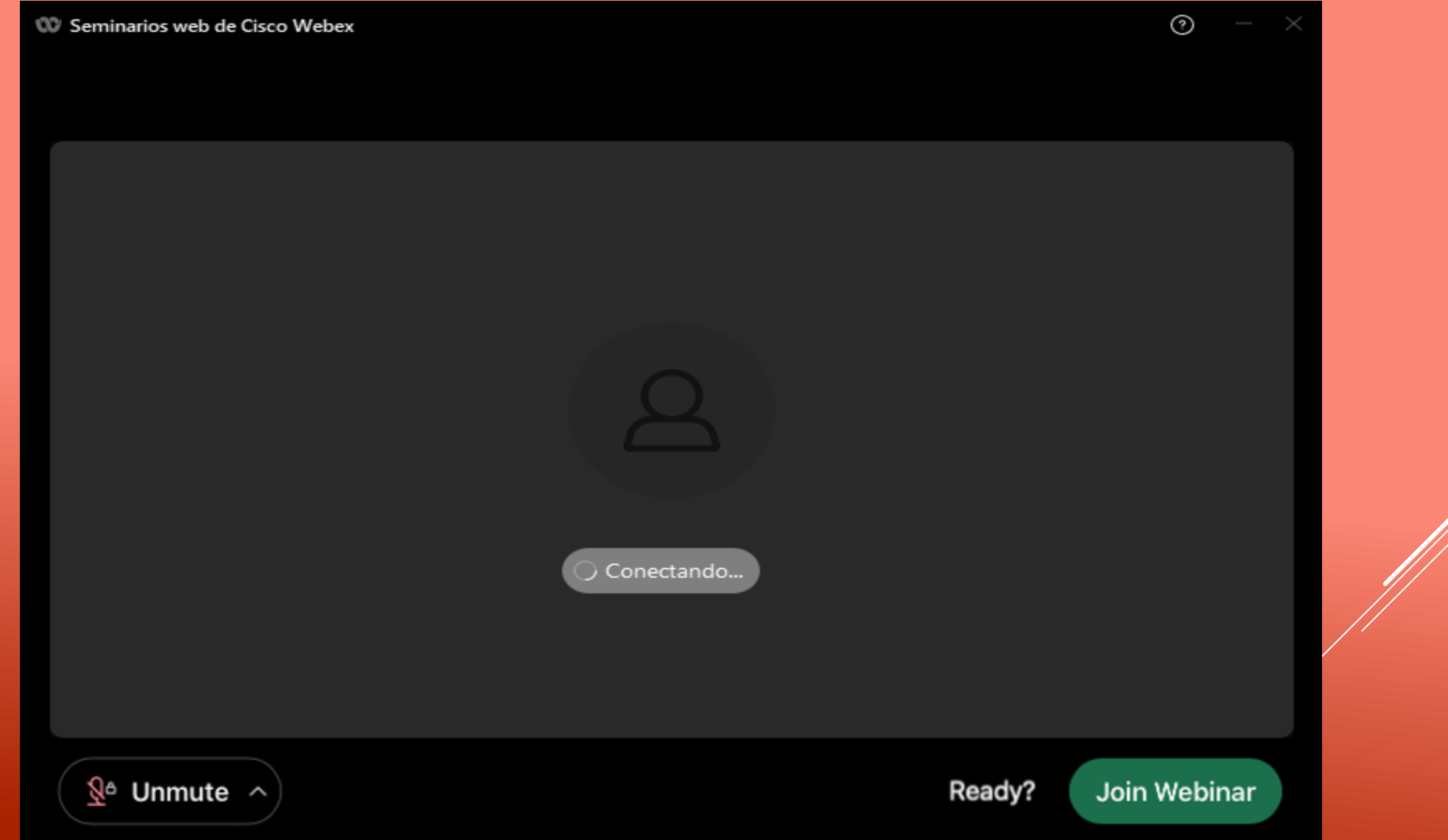

Si ya paso 1 minuto y aun no comienza el ingreso, da clic en "Entre desde su navegador".

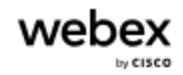

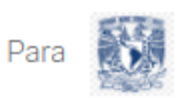

# Iniciando su seminario web...

Haga clic en Abrir Webex en el mensaje del navegador.

 $\Omega$ Entre desde su navegador.

Comenzará el proceso de ingreso, coloca tu número de identificación (ID) y nombre completo en el campo "Nombre" y correo electrónico con el que se realizó el registro. Posteriormente da clic en el botón "siguiente".

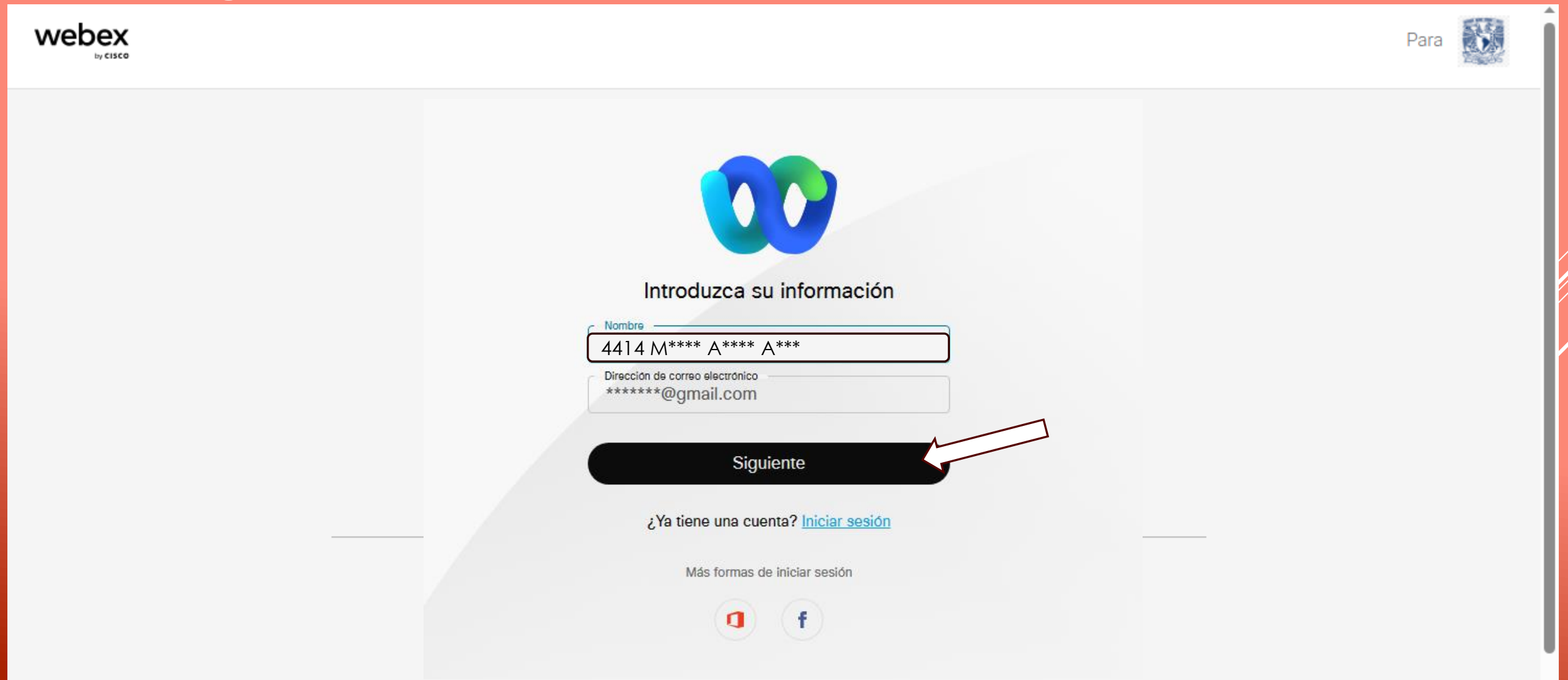

Finalmente ingresa a la sesión dando clic en "Entrar al seminario web". El participante no tendrá habilitado su audio o cámara de video solamente podrán ver y escuchar la sesión, la manera de comunicación será a través del chat.

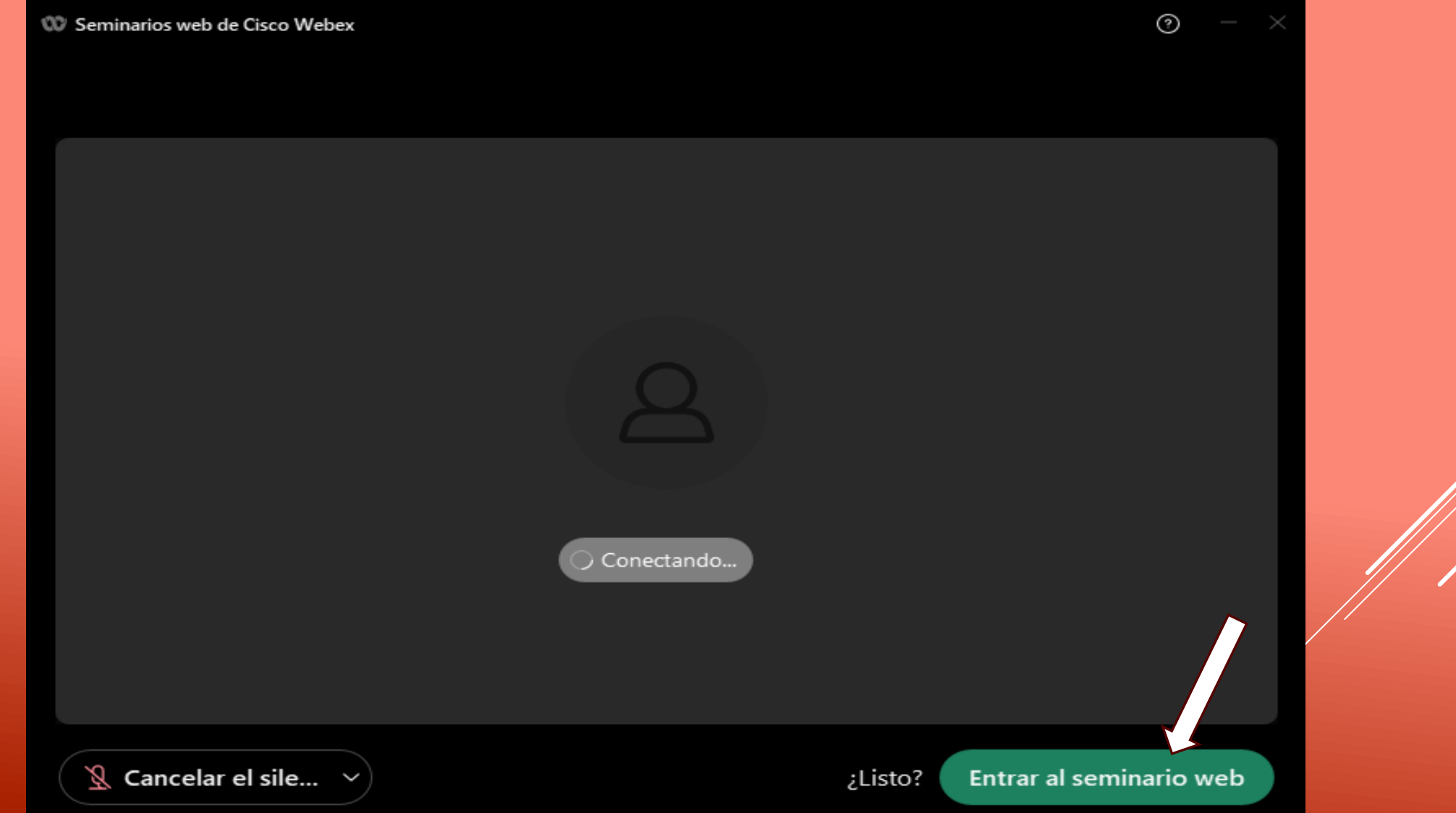